# 微课制作培训教程(三)

## PPT+录屏软件

教育部"中国微课大赛"

- 大赛官网 www.cnweike.cn
- 大赛 QQ 群: 275695322
- 免费服务电话:400-669-0833

"微课"大赛是当前中小学最具挑战性也是最能反映教师综合能力的 创新型大赛,获奖作品由教育部颁发获奖证书;参赛科目不限,作品 数量不限,欢迎大家积极参赛!!

## 目录

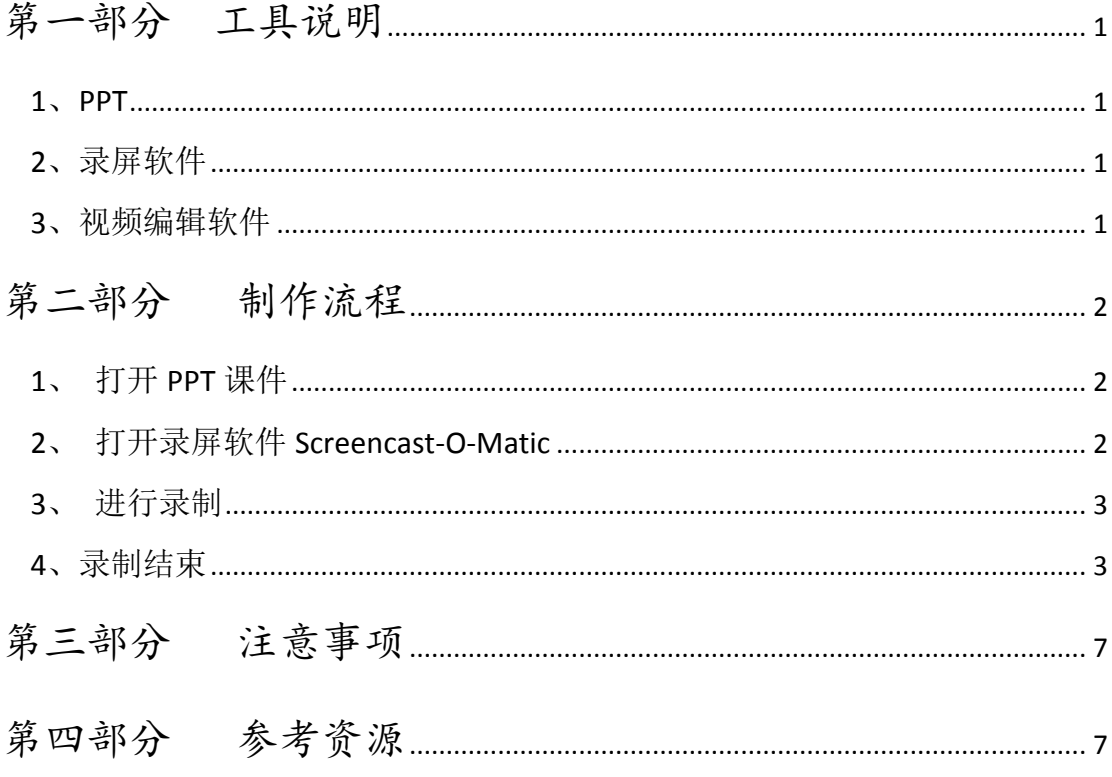

### 第一部分 工具说明

<span id="page-2-0"></span>微课录制需使用到的工具有 PPT 课件、录屏软件。以下是对工具 的说明。

<span id="page-2-1"></span>**1**、**PPT**

教师要录制的教学课件,教学内容不易过多,一般是围绕一个知 识点进行设计,适合在 5——10 分钟内讲完。

#### <span id="page-2-2"></span>**2**、录屏软件

 可使用的 Screencast-O-Matic、Camtasia Studio、CyberLink YouCam、屏幕录像专家等。教师可根据自己的熟悉程度选择适合的视 频录像软件。这里,给大家推荐的是 Screencast-O-Matic。

Screencast-O-Matic 是一款使用简单、方便掌握的录屏软件, 是进行微课录制的较好选择。

#### <span id="page-2-3"></span>**3**、视频编辑软件

如果录制的微课视频需要后期编辑,可选用 Cool Edit、EDIUS、 Adobe Premiere 等视频编辑软件对其进行后期编辑。

关于视频编辑软件的使用需要"微课"制作者自己来熟悉并学会 使用。

## 第二部分 制作流程

#### <span id="page-3-1"></span><span id="page-3-0"></span>**1**、 打开 **PPT** 课件

打开 PPT 课件检查是否有错误或者要修改的地方。确认无误后, 先将其最小化。

#### <span id="page-3-2"></span>**2**、 打开录屏软件 **Screencast-O-Matic**

打开录屏软件后会出现如下界面:

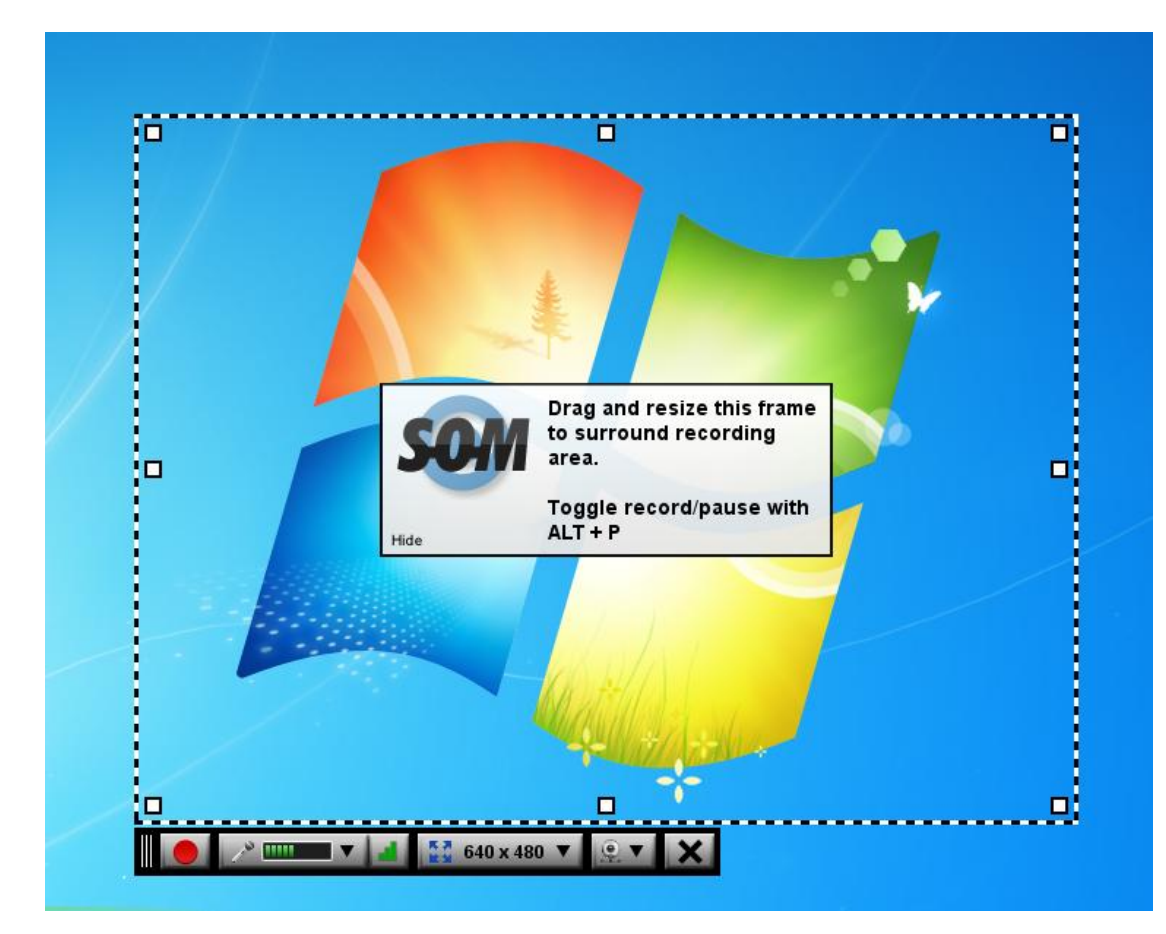

常用按钮功能说明:

- ■● 这个按钮是用来控制录制开关的,点击一下这个红色按钮, 对您电脑屏幕的录制就开始了;
- 33 640 x 480 V 这个按钮是用来选择要录制屏幕的大小的,点击右边

的下三角形 ,可选择要录制的屏幕的大小,一般我们选择全屏 录制, 即 = Fullscreen .

 这个按钮是用来控制"微课"录制者的头像显示的,点击右 边的下三角形】,可选择是否要在电脑桌面的右下角显示您的头 像。这个可根据录制者自己的需要进行选择。

#### <span id="page-4-0"></span>**3**、 进行录制

首先选择全屏录制 ■ Fullscreen , 再点击控制录制开关的红色按 钮 ● , 倒数 3 下后, 录制就开始了。

其次,调出您要讲解的 PPT 课件, 根据教学设计, 将其进行幻灯 片放映或对其进行各种操作。

说明:在录制过程中,电脑桌面上显示的只有您的 PPT 课件。

#### <span id="page-4-1"></span>**4**、录制结束

教学内容讲解完毕后,进行如下操作:

(1)将 PPT 课件最小化

(2)调出录屏软件,会出现如下界面:

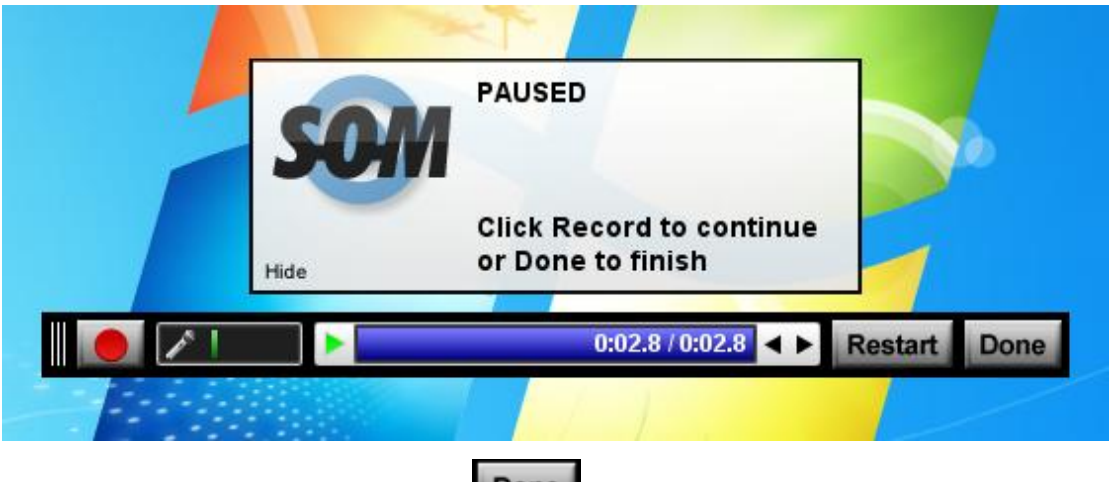

(3) 点击上图界面中的 Done 按钮, 点击之后, 会出现如下界

面:

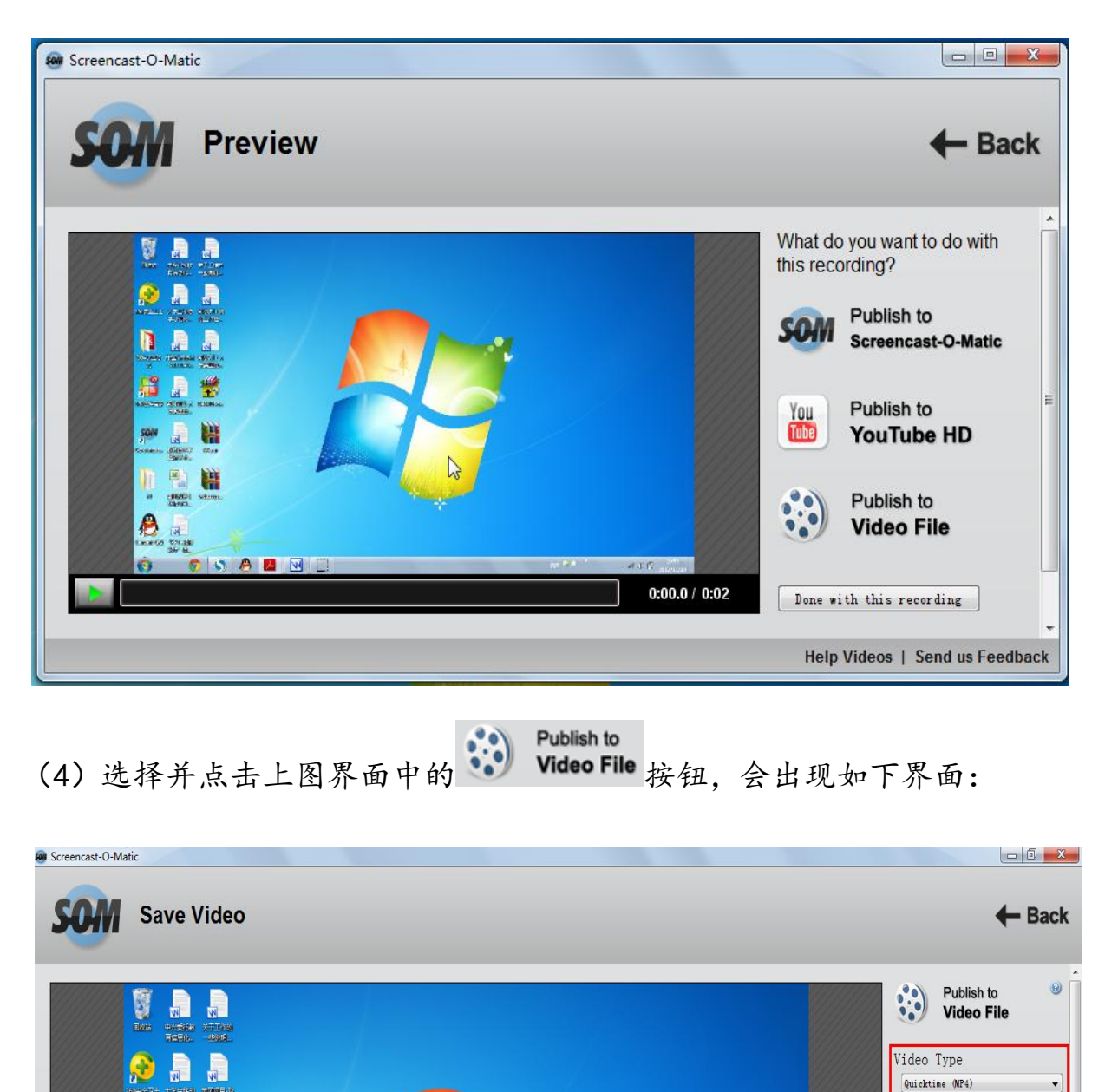

Size

Notes

Add Notes

Captions

Add Captions File. Options

Show Advanced Options.

Save Video

Note: Get a Pro Account<sup>®</sup> to save Help Videos | Send us Feedback

**O** Full Size (1366x768)

 $\circled{1}$  HD Size (1280x720)

Rescale width:

 $px$ 

 $\sin \tilde{R}$ 

**ALIDID** 

 $0:00.0 / 0:02$ 

**大学主義部 | 中国時日市** 

TESTING TOWER

 $\frac{2\lambda + \beta\gamma\omega}{\omega + \beta\omega\omega}$ 

 $\overline{\mathbf{x}}$ 輔

 $\sqrt{N}$ 

 $\frac{1}{2}$ 

鸃

CONNO

**T** 

 $\mathbb{G}$ **ed** 鬱

SOM  $\sqrt{2}$ 

 $\mathbb{F}$ 

 $\boldsymbol{\beta}$ 

m

其中,红色方框标注出来的部分是我们要注意的地方,如下:

■ Video Type 部分, 点击右下角的下三角形, 选择 FLV 格式, 如下:

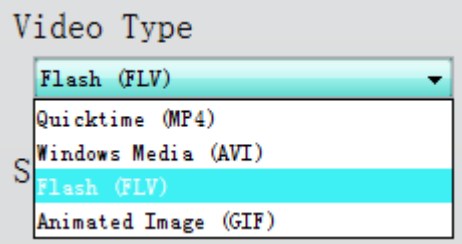

- Size 部分, 如果默认的是 Full Size (全屏尺寸), 就不再进行修改。
- Save Video 部分, 如果上述设置完成后, 点击这里的 Save Video 按钮。

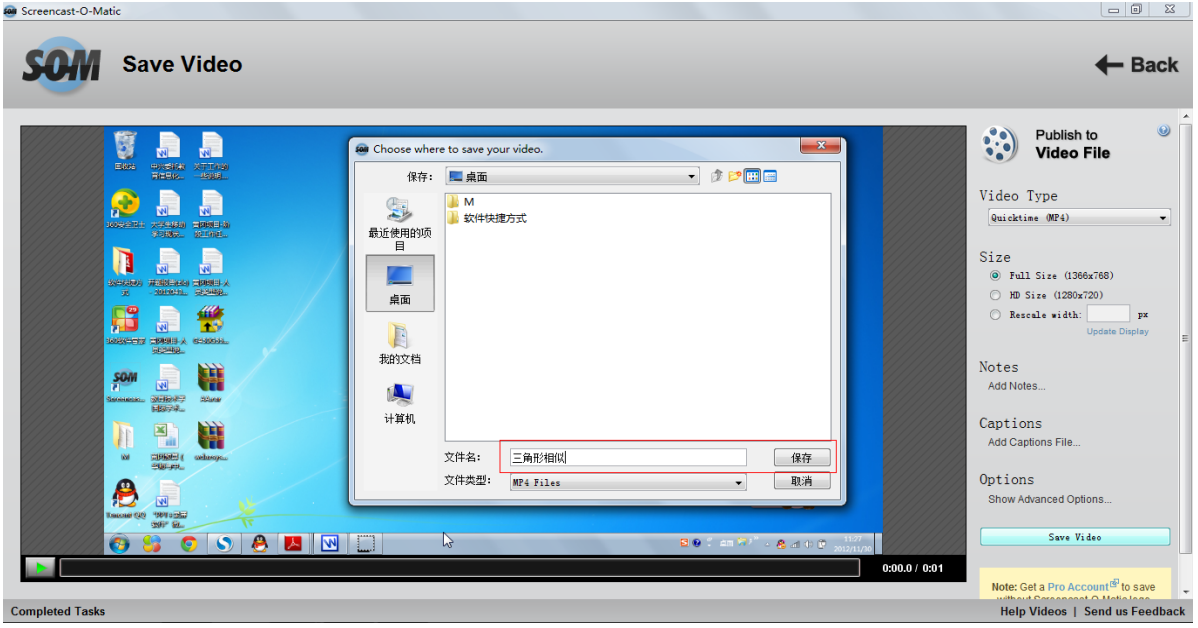

(5) 点击 Save Video 保存视频后, 会出现如下界面:

给您录制的微课视频起一个合适的名字,将其保存到桌面上即

可。

(6)点击保存之后,会出现如下界面:

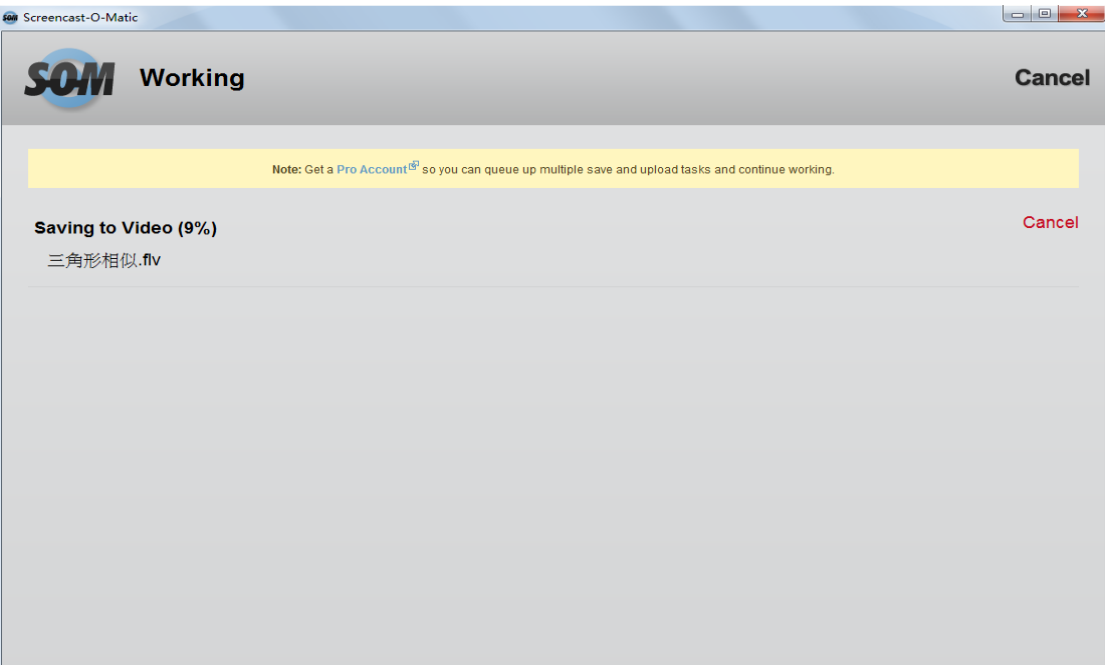

等待一会儿,待视频保存完毕后,将其关闭即可。至此,您的"微 课"录制就结束了。

## 第三部分 注意事项

- <span id="page-8-0"></span>1、 一节微课的时长为 5—10 分钟;
- 2、 录制完成的视频要保存为 FLV 格式;
- 3、 如果录制的微课视频不是很顺畅,可用后期视频编辑软件对录

制的微课视频进行适当的编辑。

## 第四部分 参考资源

#### <span id="page-8-1"></span>中国微课网:http://cnweike.cn/

关于此网址,可通过扫描以下二维码图片进行登录

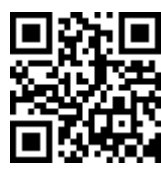

**Screencast-0-Matic 的下载地址:** 

<http://www.screencast-o-matic.com/>

关于此网址,可通过扫描以下二维码图片登录进行软件的下载

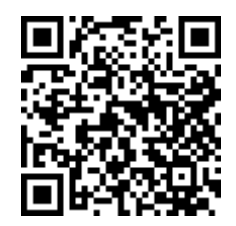